# **R-Car H2/M2/E2/V2H Serial Flash** メモリ対応手順書

株式会社DTSインサイト

【ご注意】

- (1) 本書の内容の一部または、全部を無断転載することは禁止されています。
- (2) 本書の内容については、改良のため予告なしに変更することがあります。
- (3) 本書の内容について、ご不明な点やお気付きの点がありましたら、ご連絡ください。
- (4) 本製品を運用した結果の影響については、(3)項にかかわらず責任を負いかねますのでご了 承ください。
- (5) 本書に記載されている会社名・製品名は、各社の登録商標、または商標です。

© 2020 DTS INSIGHT CORPORATION. All rights reserved Printed in Japan

## 改訂履歴

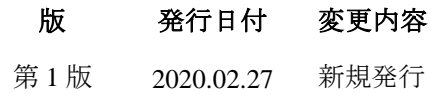

# 目次

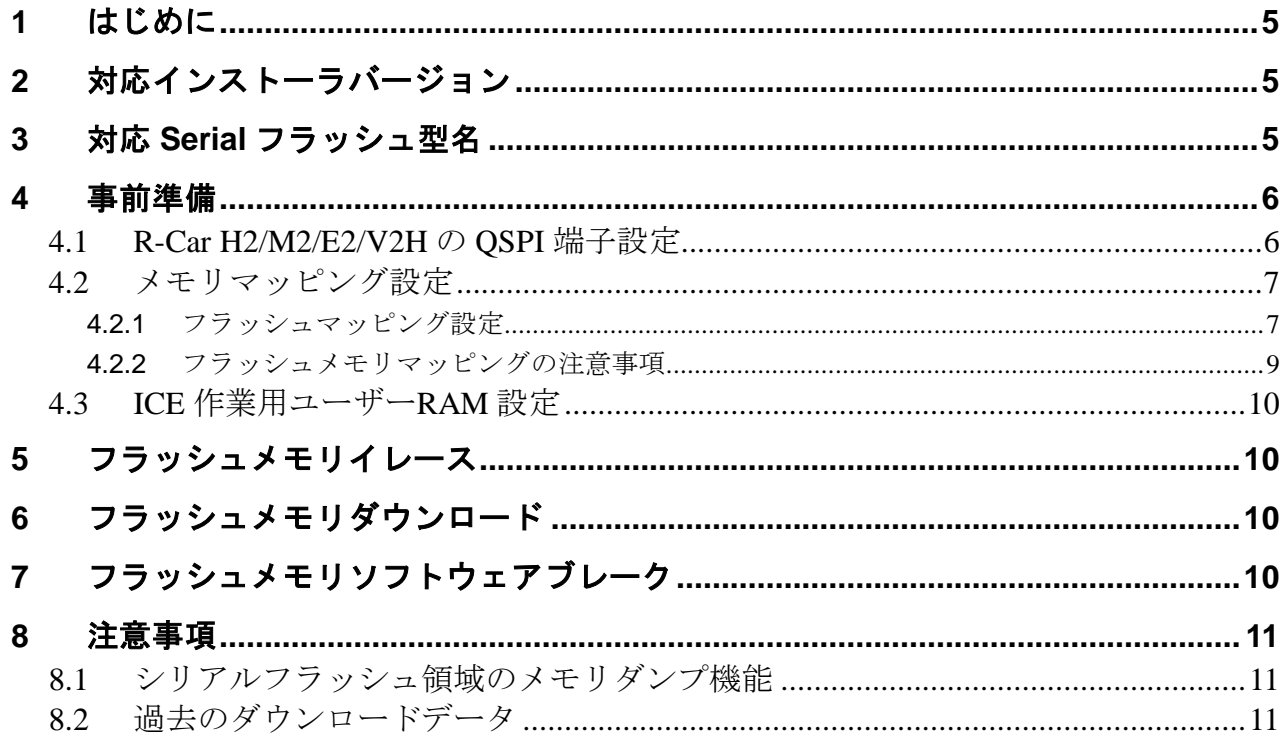

# <span id="page-4-0"></span>**1** はじめに

本書は、R-Car H2/M2/E2/V2H のシリアルフラッシュ書き込みに関する簡易手順書です。 詳細な使用方法に関しましては、

「microVIEW-Xross ユーザーズマニュアル(共通編)/(固有基本編)」をご覧ください。

# <span id="page-4-1"></span>**2** 対応インストーラバージョン

「[3](#page-4-2) 対応 Serial [フラッシュ型名」](#page-4-2)を参照下さい

# <span id="page-4-2"></span>**3** 対応 **Serial** フラッシュ型名

以下の Serial フラッシュに対応しています。

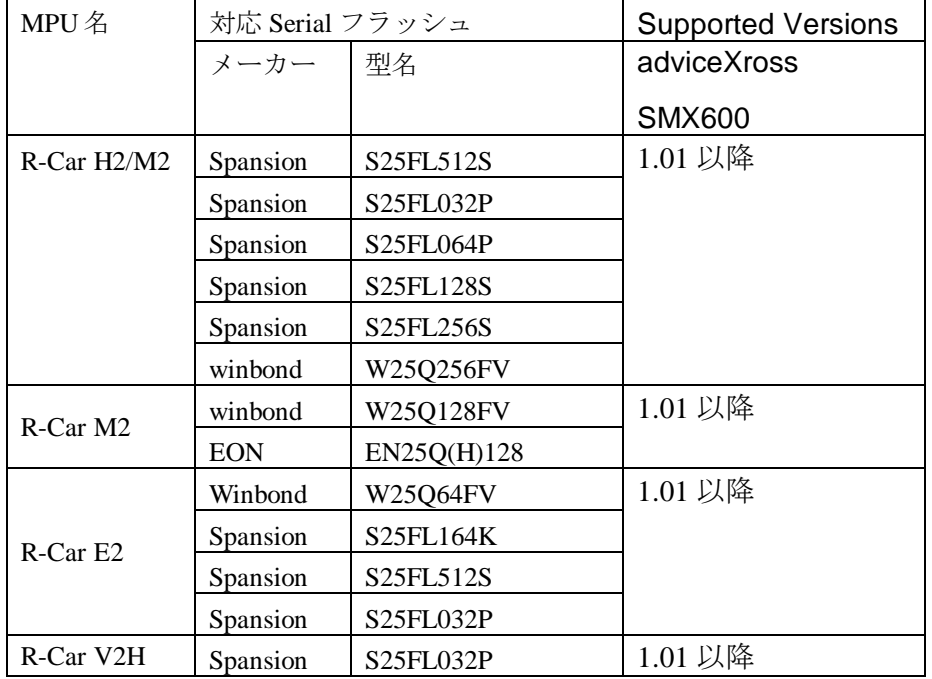

※R-Car H2/M2/E2/V2H の Quad Serial Peripheral Interface(QSPI)を使った Serial フラッシュメモリへの 書き込みに対応しております。その他 Peripheral を使った書き込みには対応しておりません。

## <span id="page-5-1"></span><span id="page-5-0"></span>**4** 事前準備

### **4.1 R-Car H2/M2/E2/V2H** の **QSPI** 端子設定

QSPI 書き込みを行う前に QSPI の端子設定を行ってください。 端子設定の方法としては以下の例が挙げられます。

#### 端子方法設定例

#### ・**QSPI** ブートモードで起動

 Boot Program が書かれている場合は QSPI ブートモードで起動を行い、 QSPI の端子設定が完了している状態でご使用ください。

#### ・参考用スクリプト実行

 Boot Program がなく、端子設定が行われない場合は参考用のスクリプトを実行し、 端子設定を行うようにしてください。

スクリプトファイルは、**microVIEW-Xross** をインストールしたフォルダ (初期設定では C:\DTSinsight\microVIEW-Xross) の\mpv\HMX600\mvw フォルダ にインストールされています。

また、スクリプトは参考用ですので、必要に応じて変更してお使いください。

#### **R-Car H2** の場合

スクリプト「**R-Car\_H2\_spi\_init.mvw**」を使用してください。

### **R-Car M2** の場合

シリアルフラッシュが接続される端子に応じてスクリプトは 2 種類用意されています。

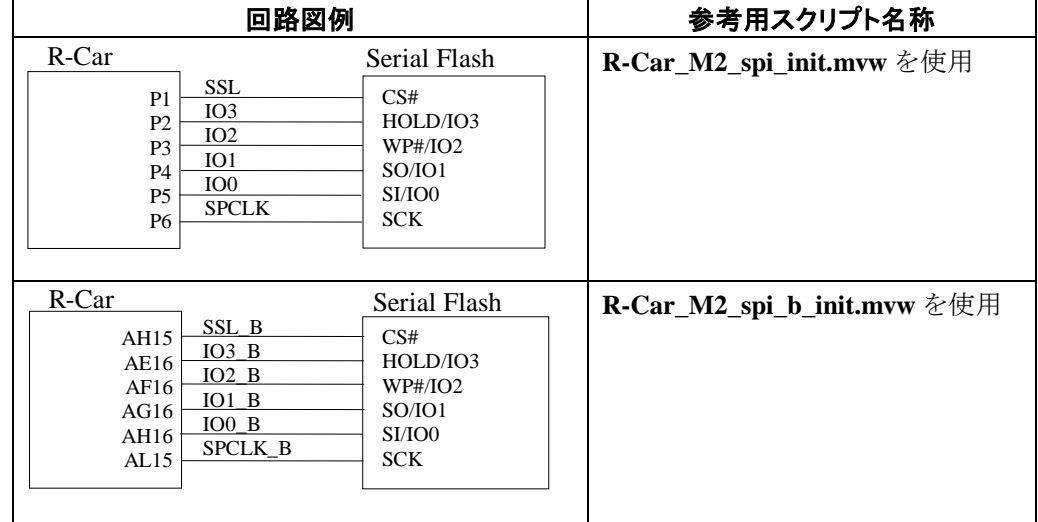

#### **R-Car E2** の場合

スクリプト「**R-Car\_E2\_spi\_init.mvw**」を使用してください。

### **R-Car V2H** の場合

スクリプト「R-Car V2H spi\_init.mvw」を使用してください。

## <span id="page-6-0"></span>**4.2** メモリマッピング設定

### 4.2.1 フラッシュマッピング設定

<span id="page-6-1"></span>・メモリマッピングウィンドウを開きます。 環境メモリマッピングを選択してください。

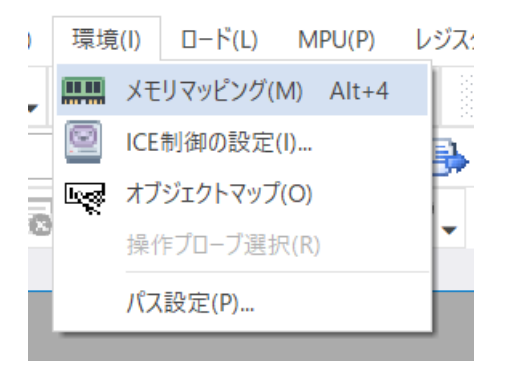

・選択後、以下のようにメモリマッピングウィンドウが表示されます。

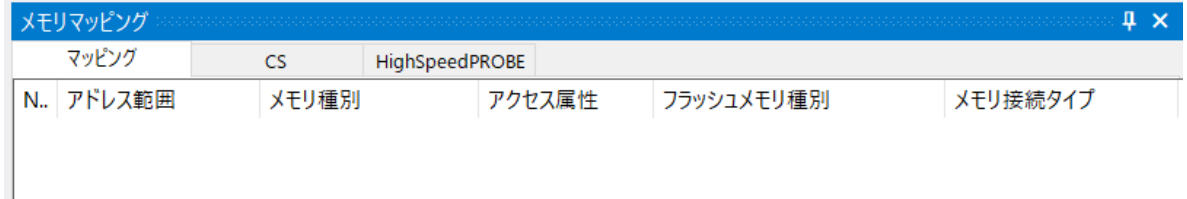

・マッピング設定を行います。

メモリマッピングウィンドウを右クリックし、"追加"を選択します。

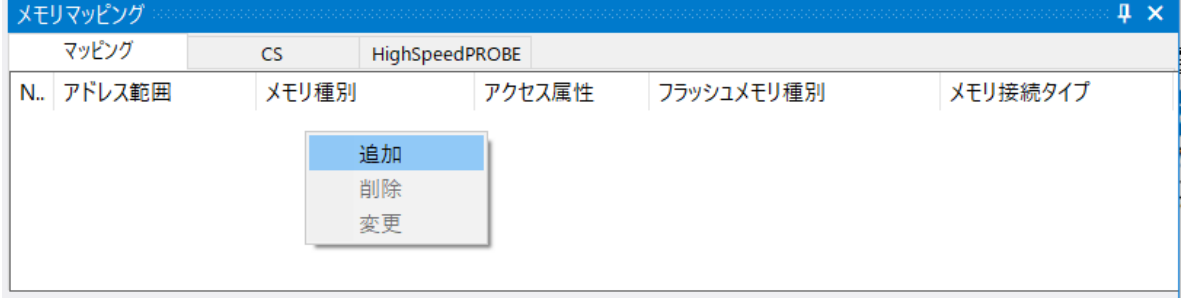

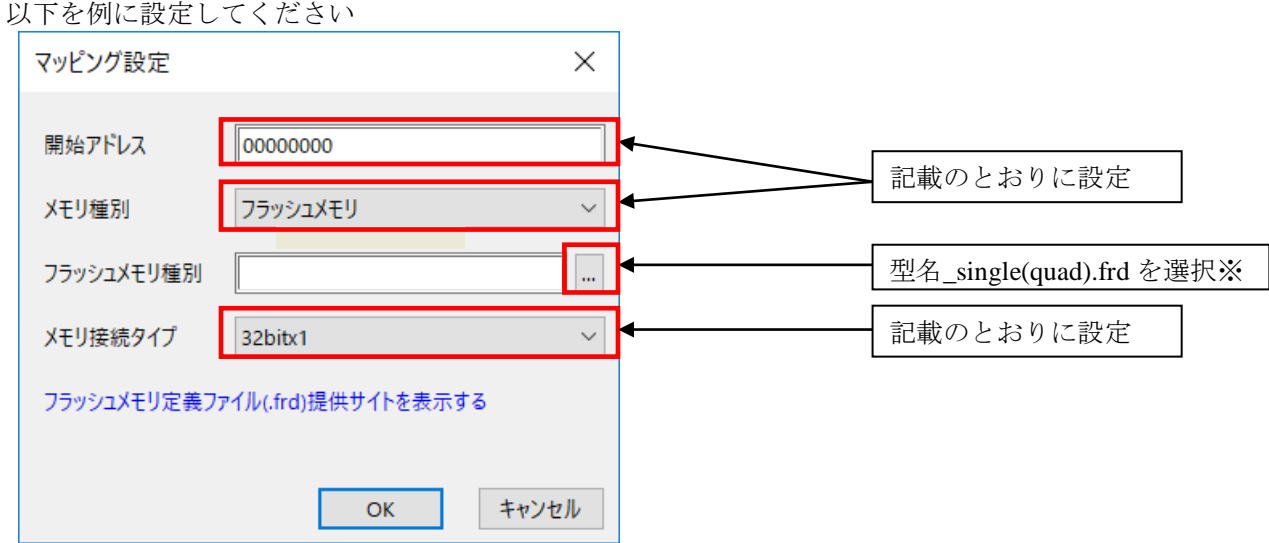

※1 single or quad は、R-Car H2/M2/E2 とシリアル Flash デバイスの信号接続に応じて設定します。 以下に詳細を記載します。

R-Car とシリアルフラッシュの接続はデータ幅 1or4 ビットで接続を行うことができます。

| 接続データ幅 | 回路図例                                                                                              |                                                                              | フラッシュメモリ種別<br>設定   |
|--------|---------------------------------------------------------------------------------------------------|------------------------------------------------------------------------------|--------------------|
| 1bit   | R-Car<br><b>SSL</b><br><b>SPCLK</b><br>MOSI/IO0<br>MISO/IO1<br>IO <sub>2</sub><br>IO <sub>3</sub> | Serial Flash<br>CS#<br><b>SCK</b><br>SI/IO0<br>SO/IO1<br>WP#/IO2<br>HOLD/IO3 | 型名_single.frd を選択  |
| 4bit   | R-Car<br>SSL<br><b>SPCLK</b><br>MOSI/IO0<br>MISO/IO1<br>IO <sub>2</sub><br>IO <sub>3</sub>        | Serial Flash<br>CS#<br><b>SCK</b><br>SI/IO0<br>SO/IO1<br>WP#/IO2<br>HOLD/IO3 | 型名_quad.frd を選択します |

※R-Car とシリアルフラッシュの接続が不明な場合は型名\_single.frd をご使用ください。

### 4.2.2 フラッシュメモリマッピングの注意事項

### <span id="page-8-0"></span>シリアル **Flash** 領域のメモリマッピング設定は、シリアル **Flash** へのダウンロード、セクタイレース実施 時のみおこなってください。

R-CarH2/ M2 の AREA0(CS0)領域への Flash 書き込みをおこなう場合は、シリアル Flash のメモリマッピング を削除後、設定をおこなってください。以下に設定例を記載します。

シリアル Flash 書き込み時のメモリマッピング例

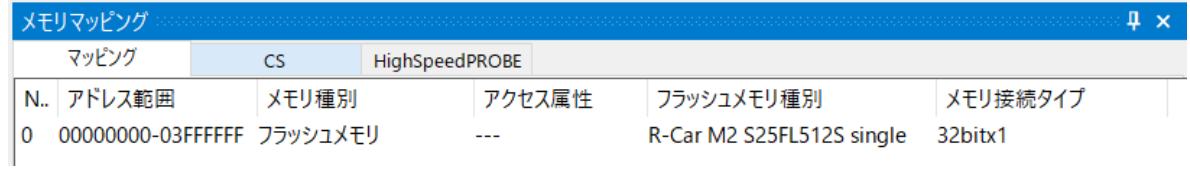

AREA0(CS0)Flash 書き込み時のメモリマッピング例

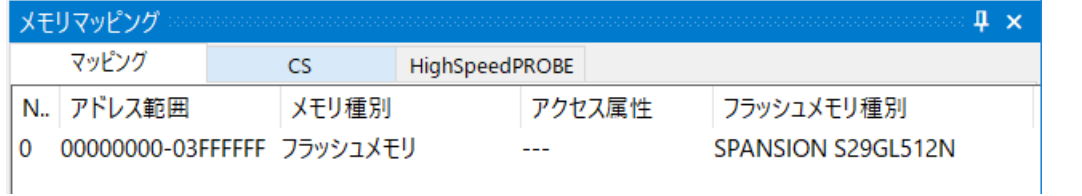

#### 両方のメモリマッピングを同時に設定することはできません。

 メモリマッピングを変更する場合は、必ず古いマッピング設定を削除後、新しい設定をおこなってくださ い。

### <span id="page-9-0"></span>**4.3 ICE** 作業用ユーザー**RAM** 設定

**R-Car H2/M2/E2/V2H** ご使用時は、必ず本設定をおこなってください。

ICE 作業用ユーザーRAM はリード/ライト/フェッチが可能な領域を設定してください。 (領域の詳細は SoC のデータシートをご覧ください)

以下は、0xE63A0000 から 64KB サイズ分設定したときの設定例です。

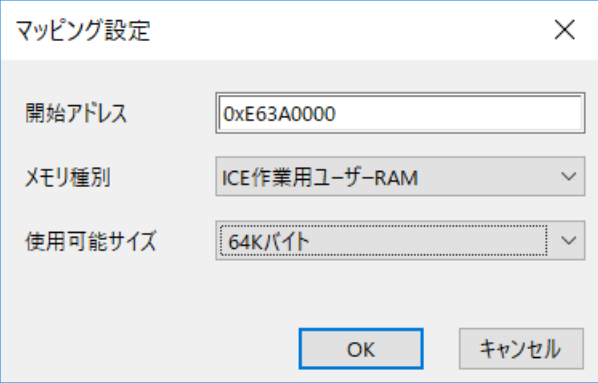

# <span id="page-9-1"></span>**5** フラッシュメモリイレース

microVIEW-Xross ユーザーズマニュアル (共通編) (mvwX\_user\_j.pdf)の 「**4.2** フラッシュメモリをイレース**(**消去**)**するには」をご覧ください。 なお、メモリマッピングの設定は本書に記載済みですので、その他についてご覧ください。

## <span id="page-9-2"></span>**6** フラッシュメモリダウンロード

microVIEW-Xross ユーザーズマニュアル (共通編) (mvwX\_user\_j.pdf)の 「**5.** ユーザープログラムをダウンロード/アップロードする」をご覧ください。 なお、メモリマッピングの設定は本書に記載済みですので、その他についてご覧ください。

# <span id="page-9-3"></span>**7** フラッシュメモリソフトウェアブレーク

非対応です。(R-Car H2/M2/E2 の仕様上シリアルフラッシュメモリからのフェッチが不可のため)

# <span id="page-10-1"></span><span id="page-10-0"></span>**8** 注意事項

### **8.1** シリアルフラッシュ領域のメモリダンプ機能

未対応です。

### <span id="page-10-2"></span>**8.2** 過去のダウンロードデータ

シリアルフラッシュのダウンロードデータがセクタ単位で無い場合、 セクタ内のダウンロード対象ではない領域は過去のダウンロードデータではなく、ALL 0xFF になります。

### 従いまして、同一セクタ内に複数のファイルが配置される場合は、 ファイルを別々にダウンロードするのではなく、 イメージファイルを作成して一括でダウンロードしていただく必要がございます。